NET119 緊急通報システム

## 登録情報の変更

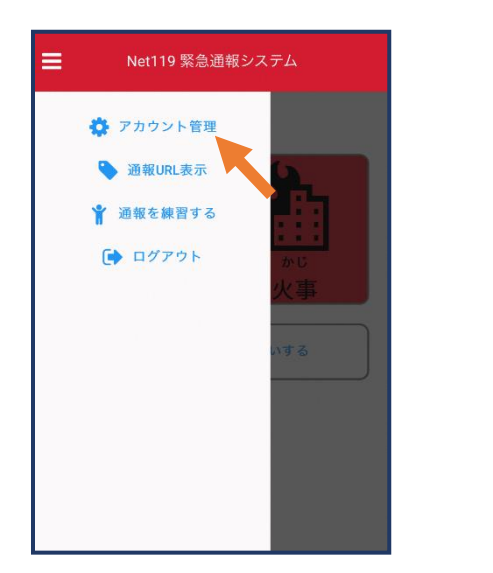

①メニューバーから「アカ ウント管理」を選びます。

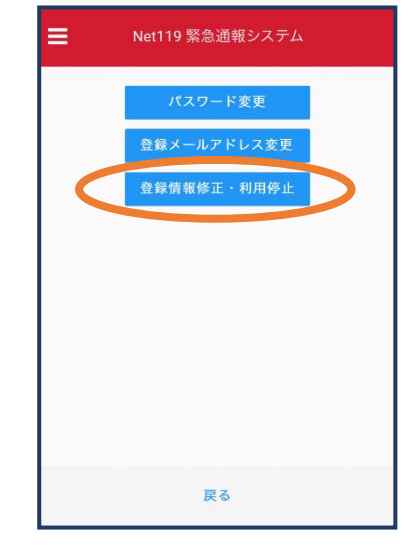

②「登録情報修正・利用 停止」を選びます。

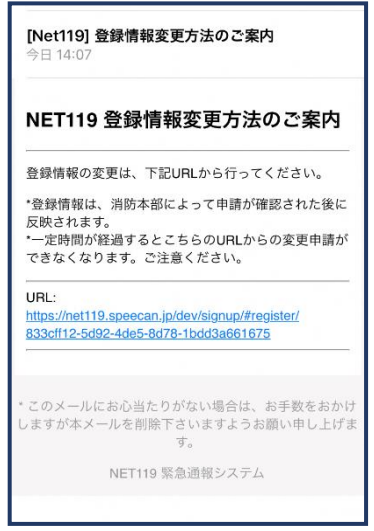

③登録してあるアドレス宛に、登録情報変更の案内メールが 届きますので、メール中に記載の URL をタップします。

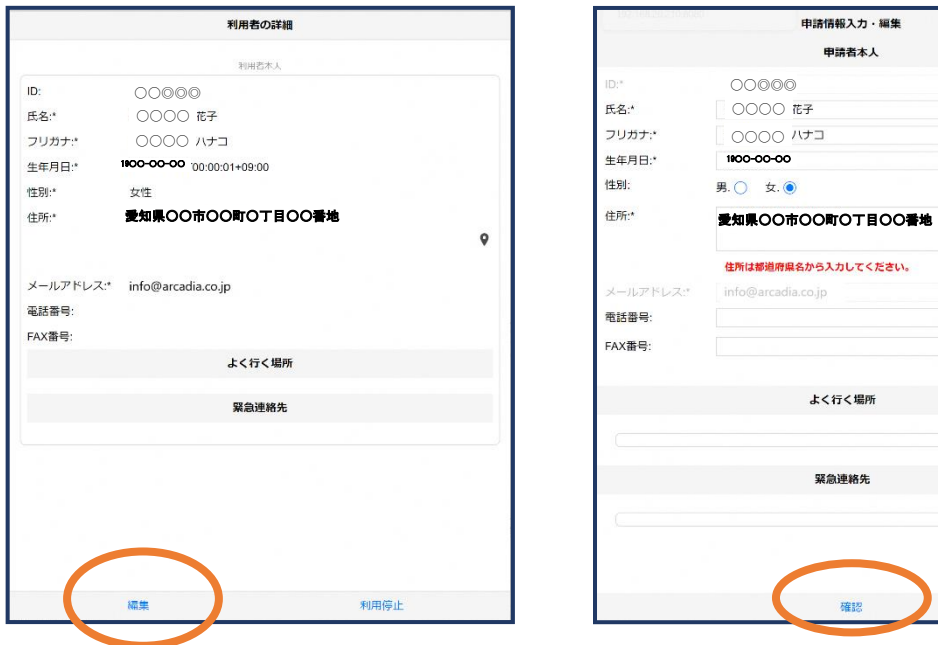

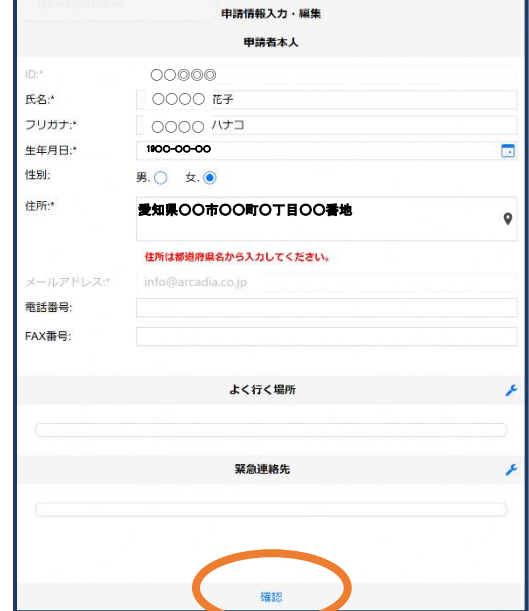

● ①左下の「編集」を選びます。 のけのは の追加/変更したい部分を編 集し、「確認」を押します。

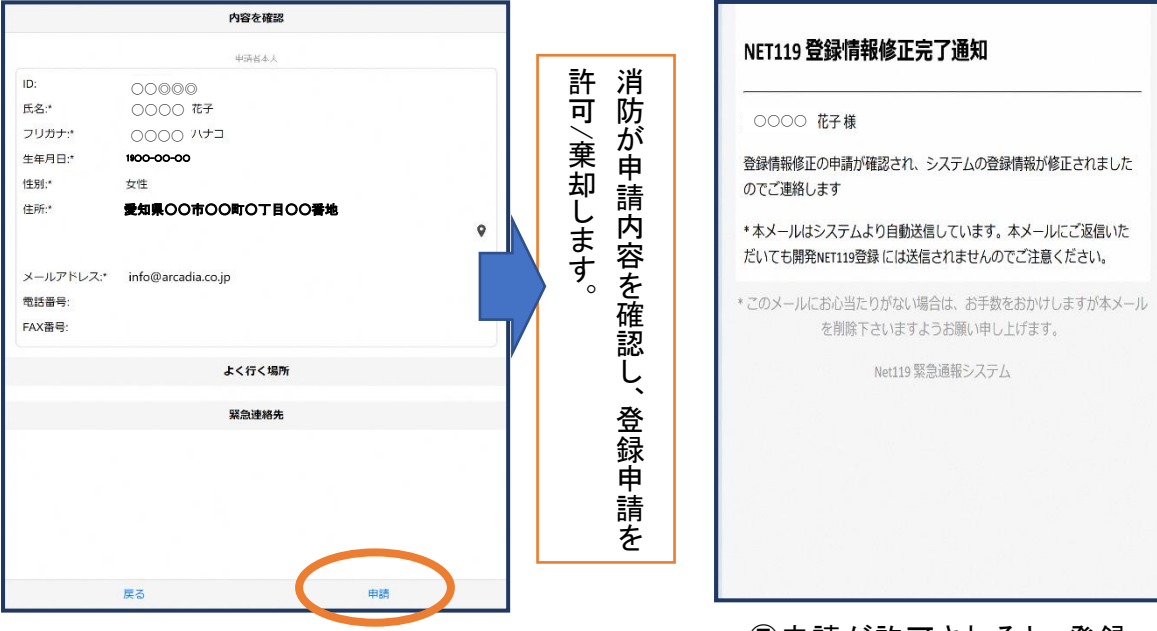

⑥内容を確認し、問題がなければ 「申請」を押します。

⑦申請が許可されると、登録 情報修正完了通知がメールで 届きます。